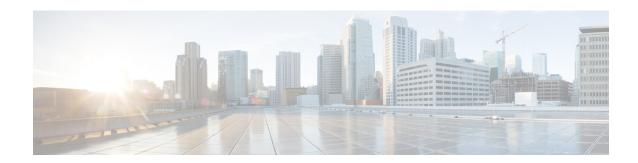

# **Post-Upgrade Tasks**

• Post-upgrade Task Flow, on page 1

# **Post-upgrade Task Flow**

Perform the tasks in this list for all upgrade and migration methods.

|        | Command or Action                     | Purpose                                                                                                    |
|--------|---------------------------------------|----------------------------------------------------------------------------------------------------|
| Step 1 | Update CTL file, on page 5            | If the cluster is in mixed mode, manually update the CTL file. Reset the phones to reflect the latest updates.                                                                                                    |
|        |                                       | Note You can skip this for Unified Communications Manger Migration.                                                                                                    |
| Step 2 | Remove the Serial Port, on page 5     | Remove the serial port that you added during the pre-upgrade tasks so that it does not impact VM performance.  Perform this procedure for all nodes.                                                                                                    |
| Step 3 | Restart Extension Mobility, on page 5 | If you deactivated Cisco extension mobility as part of the pre-upgrade tasks, you can now restart it.                                                                                                    |
| Step 4 | Run the post upgrade COP.             | The post-upgrade COP runs a series of tests to verify system stability. These tests compare pre and post upgrade settings in order identify differences. After you complete all the steps in this table, run the post-upgrade COP file again and verify the COP report. |

|         | Command or Action                                    | Purpose                                                                                                    |
|---------|------------------------------------------------------|----------------------------------------------------------------------------------------------------|
|         |                                                      | Note  When you try to upgrade, using COP files it shows the number of files installed in the system.  Once the upgrade is done the list of COP files will not match previous versions. If you need the previous files you need to install COP files manually.                                                                                             |
|         |                                                      | show risdb query cti", it will show the details of the device registered with the node. The device must be at least registered once in that node to make the entry. For example, if the devices were registered in subscribe 2 and then got unregistered and moved to subscribe 1, and you execute this command in subscribe 2, it shows as unregistered. |
| Step 5  | Reset TFTP Parameters, on page 7                     | Reset TFTP parameters that are changed during the upgrade process.                                                                                                    |
| Step 6  | Restore Enterprise Parameters, on page 8             | Restore any Enterprise Parameter settings on IM and Presence Service nodes that may have been overwritten during the upgrade process.                                                                                                    |
| Step 7  | Reset High and Low Watermarks, on page 8             | Use this procedure to restore the high and low watermarks to their original values in order to avoid premature purging of traces.  You can skip this task for PCD migrations.                                                                                                    |
| Step 8  | Updating VMware Tools, on page 9                     | You must update the VMWare Tools after you complete the upgrade.  Perform this procedure for all nodes.                                                                                                    |
| Step 9  | Install Locales, on page 9                           | After an upgrade, you must reinstall any locales that you are using, with the exception of US-English, which is installed by default.  Perform this procedure for all nodes.                                                                                                    |
| Step 10 | Restore the Database Replication Timeout, on page 10 | Use this procedure if you increased the database replication timeout value before you began the upgrade process.                                                                                                    |

|         | Command or Action                                                     | Purpose                                                                                                    |
|---------|-----------------------------------------------------------------------|----------------------------------------------------------------------------------------------------|
|         |                                                                       | Perform this procedure on Unified Communications Manager nodes only.                                                                                                    |
| Step 11 | Verify the Registered Device Count, on page 11                        | Use this procedure to verify your endpoints and resources on Unified CM nodes after the upgrade is complete.                                                                                                    |
| Step 12 | Verify Assigned Users, on page 11                                     | Use this procedure to verify the number of assigned users on IM and Presence Service nodes after the upgrade is complete.                                                                                                    |
| Step 13 | Test Functionality, on page 11                                        | Verify phone functions and features are working correctly after the upgrade.                                                                                                    |
| Step 14 | Upgrade RTMT, on page 12                                              | If you use Cisco Unified Real Time Monitoring Tool (RTMT), upgrade to the new software version.                                                                                                    |
| Step 15 | Manage TFTP Server Files, on page 13                                  | Optional. Use this procedure to upload phone rings, callback tones, and backgrounds to a TFTP server so that they are available to Unfiied CM nodes.                                                                                  |
| Step 16 | Set Up a Custom Log-On Message, on page 14                            | Optional. For Unified CM nodes only, upload a text file that contains a customized log-on message.                                                                                                    |
| Step 17 | Configure IPSec Policies, on page 15                                  | If you are completing a PCD migration from Release 6.1(5), you must recreate your IPSec policies as they are not migrated to the new release.                                                                                         |
| Step 18 | Assign New Manager Assistant Roles, on page 15                        | If you had Manager Assistant deployed before<br>the upgrade and users were assigned to the<br>InterCluster Peer-User or Admin-CUMA roles,<br>you must reassign users to roles, as these roles<br>do not exist in the current release. |
| Step 19 | Verify IM and Presence Service Data<br>Migration, on page 16          | Use this procedure only if you performed an upgrade or migration from Cisco Unified Presence Release 8.x to an IM and Presence Service release.                                                                                       |
| Step 20 | Enable High Availability on Presence<br>Redundancy Groups, on page 17 | If you disabled High Availability for the IM and Presence Service Service before the upgrade process, use this procedure to turn it back on.                                                                                          |
| Step 21 | Restart the IM and Presence Sync Agent, on page 17                    | If you stopped the IM and Presence Service<br>Sync Agent service before you began the<br>upgrade process, restart it now.                                                                                                    |

|         | Command or Action                                     | Purpose                                                                                                    |
|---------|-------------------------------------------------------|----------------------------------------------------------------------------------------------------|
| Step 22 | Restart Cisco Emergency Responder Service, on page 18 | For the AXL Connection to be established after Unified Communications Manager upgrades, restart the CER service.  You also need to restart the AXL Change notification toggle on the Unified CM |
|         |                                                       | publisher node.                                                                                                    |

### **Switch the Software Version**

When you perform a standard upgrade, the new software is installed as an inactive version. You can reboot to the new software during the upgrade process or you can switch to the new version later.

If you did not switch versions immediately after completing the upgrade, do so now. You must switch versions so that the upgrade is complete and all nodes in the cluster are updated. Do not perform a backup until you have switched to the new software version.

When you switch versions, the system restarts, and the inactive software becomes active. The system restart may take up to 15 minutes. When you perform this procedure both the active and inactive software versions are indicated.

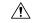

Caution

This procedure causes the system to restart and become temporarily out of service.

### Before you begin

The software versions on Unified Communications Manager and IM and Presence Service nodes must match according to the manual switching rules. Therefore, you must switch Unified Communications Manager before you switch IM and Presence Service.

Review the information in Understanding Version Switching

- **Step 1** If you switch versions in a multinode deployment, you must switch the publisher node first.
- **Step 2** Log in to the management software for the node that you are upgrading:
  - If you are upgrading an IM and Presence Service node, log in to Cisco Unified IM and Presence Operating System Administration.
  - If you are upgrading a Unified Communications Manager node, log in to Cisco Unified Communications Operating System Administration.
- **Step 3** Select **Settings** > **Version**.
- **Step 4** Verify the version of the active software and the inactive software.
- **Step 5** Select **Switch Versions** to switch versions and restart the system.

After you perform a switch version when you upgrade Unified Communications Manager, IP phones request a new configuration file. This request results in an automatic upgrade to the device firmware.

# **Update CTL file**

During an upgrade from Unified Communications Manger pre 12.0 to 12.0 or later version, the ITLRecovery certificate is generated per cluster. If the cluster is in mixed mode, manually update the CTL file. Reset the phones to reflect the latest updates.

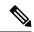

Note

From Release 12.5(1)SU3 Update CTL is no longer required.

#### **Procedure**

**Step 1** Verify Unified Communications Manager Security Mode in **Unified Communications Manager Administration > System > Enterprise Parameters Configuration**.

Locate the **Cluster Security Mode** field. If the value in the field displays as 1, Unified Communications Manager is configured for mixed mode.

- Step 2 Manually update CTL file. For more information on how to update CTL file, see Security Guide for Cisco Unified Communications Manager.
- **Step 3** Reset the phones to reflect the updates.

### **Remove the Serial Port**

During the pre-upgrade tasks, you added a serial port to the virtual machine to capture the upgrade logs. After you have successfully upgraded the system, you must remove the serial port so that it does not impact the performance of the virtual machine.

### **Procedure**

- **Step 1** Power off the virtual machine.
- **Step 2** Edit the settings to remove the serial port. For information about how to edit the settings, see the VMWare documentation.
- **Step 3** Power on the virtual machine and proceed with the post-upgrade tasks.

# **Restart Extension Mobility**

Upgrades from Release 9.x or earlier require you to stop Cisco extension mobility before you begin the upgrade process. If you deactivated Cisco extension mobility as part of your pre-upgrade tasks, use this procedure to restart the service on Unified Communications Manager nodes.

#### **Procedure**

- **Step 1** From Cisco Unified Serviceability, choose **Tools** > **Service Activation**.
- **Step 2** From the **Server** list, choose the node on which you want to deactivate services and click **Go**.
- **Step 3** Select the **Cisco Extension Mobility** services.
- Step 4 Click Restart.

# Run Upgrade Readiness COP File (Post-upgrade)

After upgrading, run the post-upgrade COP file, which checks the following:

- Installed COP Files
- Network services and connectivity (DNS, NTP, intra-cluster)
- FIPS mode password length restrictions
- · Licensing sync
- VMware tools compatibility
- Disk space
- SIP and H.323 trunk registrations
- Database authentication and replication status
- · Database sanity
- Status of last DRS backup
- Services status
- Installed COPs and Locales
- Device Registration Status Count
- Enterprise Parameter and Service Parameter settings
- TFTP Maximum Service Counts
- · Active and Inactive versions

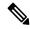

Note

It's strongly recommended that you run the Upgrade Readiness COP file for post-upgrade checks after you upgrade in order to verify the health of your system.

### **Procedure**

**Step 1** Download the Upgrade Readiness COP file to run post upgrade tests.

- a) Go to the Downloads site.
- b) Select the destination release and then select Unified Communications Manager Utilities.
- c) Download the **Upgrade Readiness COP** file in order to run pre-upgrade tests (For example, ciscocm.postUpgradeCheck-00019.cop.sgn. Note that the latest file may have a different filename and version.).
- **Step 2** Check your post-upgrade system health:
  - a) Run the COP file.
  - b) Resolve any issues that the COP file returns.
  - c) Repeat these steps until the COP file returns no errors.
- Step 3 To view the reports from CLI for post-upgrade run file get install/PostUpgradeReport.txt command.
- **Step 4** To view the report from RTMT
  - a) Login into RTMT.
  - b) In Trace and Log Central double click on Remote Browse and select Trace files click Next.
  - c) Select Select all Services on all servers and click Next.
  - d) Click Finish and Close.
  - e) Double click on nodes, expand CUCM Publisher > System > Install upgrade Logs.
  - f) Double click on **Install** and select the file which you require and download.

### What to do next

The upgrade is complete. You can begin using the new software.

### **Reset TFTP Parameters**

During the upgrade process, the TFTP service parameter **Maximum Serving Count** is changed to allow for an increased number of device registration requests. Use this procedure to reset the parameter after the upgrade is complete.

### **Procedure**

- **Step 1** From the Cisco Unified CM Administration interface, choose **System > Service Parameters**.
- **Step 2** From the **Server** drop-down list, select the node that is running the TFTP service.
- **Step 3** From the **Service** drop-down list, select **Cisco TFTP service**.
- Step 4 Click Advanced.
- Step 5 Click Save.
- Set the **Maximum Serving Count** to the same value that you used prior to the upgrade, or to the value that is recommended for your configuration.

The default value is 500. We recommend that you use the default value if you run the TFTP service with other Cisco CallManager services on the same server. For a dedicated TFTP server, use the following values:

- 1500 for a single-processor system
- 3000 for a dual-processor system

• 3500 for dedicated TFTP servers with higher CPU configurations

# **Restore Enterprise Parameters**

Some Enterprise Parameters exist on both Unified Communications Manager nodes and IM and Presence Service nodes. Where the same parameter exists, the settings that are configured on Unified Communications Manager nodes overwrite the settings configured on IM and Presence Service nodes during an upgrade. Enterprise Parameters that are unique to IM and Presence Service nodes are retained during an upgrade.

Use this procedure to reconfigure the settings on IM and Presence Service nodes that have been overwritten during the upgrade process.

### Before you begin

Make sure you have access to the settings that you recorded as part of the pre-upgrade tasks.

### **Procedure**

- **Step 1** From the Cisco Unified CM IM and Presence Administration interface, choose **System > Enterprise Parameters**.
- Step 2 Compare the current settings to the settings that existed prior to the upgrade and update the Enterprise Parameters as needed.
- Step 3 Click Save.
- **Step 4** Click **Reset**, and then click **OK** to reset all devices.

# **Reset High and Low Watermarks**

Use this procedure to restore the high and low watermarks to their original values in order to avoid premature purging of traces.

- **Step 1** In the Real Time Monitoring Tool (RTMT) interface, double-click **Alert Central** in the left navigation pane.
- Step 2 On the System tab, right-click LogPartitionLowWaterMarkExceeded and select Set Alert/Properties.
- Step 3 Select Next.
- **Step 4** Adjust the slider value to 80.
- Step 5 On the System tab, right-click LogPartitionHighWaterMarkExceeded and select Set Alert/Properties.
- Step 6 Select Next.
- **Step 7** Adjust the slider value to 85.

# **Updating VMware Tools**

VMware Tools are a set of utilities for management and performance optimization. Unified Communications Manager 15 supports only the Open VMware Tool.

- For upgrades or migrations from Unified Communications Manager Release 12.5(1) or 14 and SUs to 15 (for example, to a higher SU), the Open VMware tool is installed by default.
- For fresh installation and PCD migrations from Unified Communications Manager Release 11.5(1) onwards, the Open VMware tool is installed by default.

Execute the command utils vmtools status to ensure that VMware tools are currently running.

### **Install Locales**

Use this procedure to install locales. After an upgrade, you must reinstall any locales that you are using, with the exception of US-English, which is installed by default. Install the latest version of the locales that match the major minor version number of your Unified Communications Manager node orIM and Presence Service node.

You can install locales on Unified Communications Manager or on IM and Presence Service nodes. If you are installing a locale for both products, install the locale on all cluster nodes in the following order:

- 1. Unified Communications Manager publisher node
- 2. Unified Communications Manager subscriber nodes
- **3.** IM and Presence database publisher node
- 4. IM and Presence subscriber nodes

If you want to install specific locales on IM and Presence Service nodes, you must first install the Unified Communications Manager locale file for the same country on the Unified Communications Manager cluster.

- **Step 1** Find the locale installer for your release on cisco.com:
  - For Cisco Unified Communications Manager, go to https://software.cisco.com/download/ navigator.html?mdfid=268439621&i=rm
  - For IM and Presence Service, go to https://software.cisco.com/download/navigator.html?mdfid=280448682&i=rm
- **Step 2** Download your release's locale installer to a server that supports SFTP. You need the following files:
  - User Locale files—These files contain language information for a specific language and country and use the following convention:
    - cm-locale-language-country-version.cop(Cisco Unified Communications Manager)
    - ps-locale-language country-version.cop (IM and Presence Service)

- Combined Network Locale file—Contains country-specific files for all countries for various network items, including phone tones, annunciators, and gateway tones. The combined network locale file uses the following naming convention:
  - cm- locale-combinednetworklocale-version.cop(Cisco Unified Communications Manager)
- **Step 3** Log in to Cisco Unified OS Administration using the administrator account.
- Step 4 Choose Software Upgrades > Install/Upgrade.
- Step 5 Complete the following fields in the Software Installation/Upgrade window:
  - For the **Source**, choose **Remote file System**.
  - From the **Directory**, enter the path to the directory where you saved the locale installer.
  - From the **Server** field, enter the server name for the remote file system.
  - Enter the credentials for the remote file system.
  - From the **Transfer Protocol** drop-down list, choose **SFTP**. You must use SFTP for the transfer protocol.
- Step 6 Click Next.
- **Step 7** Download and install the locale on the server.
- **Step 8** Restart the server. The updates take effect after the server restarts
- **Step 9** Repeat this procedure on all Unified Communications Manager and IM and Presence Service cluster nodes in the prescribed order.

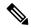

Note

Do not reset user locales for your end users until the new locale is installed on all cluster nodes. If you are installing the locale for both Unified Communications Manager and IM and Presence Service Service, you must install the locale for both products before you reset user locales. If you run into any issues, such as could occur if an end user resets a phone language before the locale installation is complete for IM and Presence Service Service, have your users reset their phone language in the Self-Care Portal to English. After the locale installation is complete, users can reset their phone language, or you use Bulk Administration to synchronize locales to the appropriate language by bulk.

# **Restore the Database Replication Timeout**

This procedure applies to Unified Communications Manager nodes only.

Use this procedure if you increased the database replication timeout value before you began the upgrade process.

The default database replication timeout value is 300 (5 minutes). Restore the timeout to the default value after the entire cluster upgrades and the Unified Communications Manager subscriber nodes have successfully set up replication.

### **Procedure**

**Step 1** Start a CLI session using one of the following methods:

- From a remote system, use SSH to connect securely to the Cisco Unified Operating System. In your SSH client, enter your **ssh** adminname@hostname and enter your password.
- From a direct connection to the serial port, enter your credentials at the prompt that displays automatically.
- **Step 2** Execute the **utils dbreplication setrepltimeout** *timeout* command, where *timeout* is database replication timeout, in seconds. Set the value to 300 (5 minutes).

# **Verify the Registered Device Count**

Use the Cisco Real -Time Monitoring Tool (RTMT) to view the device count and verify your endpoints and resources after the upgrade is complete.

#### **Procedure**

- **Step 1** From the Unified RTMT interface, select **Voice/Video > Device Summary**.
- **Step 2** Record the number of registered devices:

| Item                             | Count |
|----------------------------------|-------|
| Registered Phones                |       |
| Registered Gateways              |       |
| Registered Media Resources       |       |
| Registered Other Station Devices |       |

**Step 3** Compare this information to the device counts that you recorded before the upgrade and ensure that there are no errors.

# **Verify Assigned Users**

Use this procedure to verify the number of assigned users on nodes after the upgrade is complete.

### **Procedure**

- **Step 1** From the Cisco Unified CM IM and Presence Administration interface, select **System > Cluster Topology**.
- **Step 2** Compare this information to the number of assigned users that you recorded before the upgrade and ensure that there are no errors.

### **Test Functionality**

After the upgrade, perform the following tasks:

• Run the post-upgrade COP.

It runs a series of tests to verify that the system is stable. It also compares various parameters before the upgrade with the current version to identify any differences. After you complete all the steps in this list, run the post-upgrade COP file again and verify the COP report.

- Verify phone functions by making the following types of calls:
  - · Voice mail
  - Interoffice
  - · Mobile phone
  - Local
  - · National
  - · International
  - · Shared line
- Test the following phone features:
  - Conference
  - Barge
  - Transfer
  - C-Barge
  - · Ring on shared lines
  - · Do Not Disturb
  - Privacy
  - Presence
  - · CTI call control
  - Busy Lamp Field
- Test IM and Presence Service functions:
  - Basic presence states, such as available, unavailable, and busy
  - · Send and receive files
  - Advanced features, such as persistent chat, federated users, and message archiving

# **Upgrade RTMT**

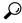

Tip

To ensure compatibility, we recommend that you upgrade RTMT after you complete the upgrade on all servers in the cluster.

RTMT saves user preferences and downloaded module jar files locally on the client machine. The system saves user-created profiles in the database, so you can access these items in Unified RTMT after you upgrade the tool.

### Before you begin

Before you upgrade to a newer version of RTMT, we recommend that you delete the previous or older versions of the unzipped CiscoRTMTPlugin.zip folder.

### **Procedure**

- **Step 1** From Unified Communications Manager Administration, choose **Application > Plugins**.
- Step 2 Click Find.
- Step 3 To install Unified RTMT on a client that is running on Linux or Microsoft Windows operating system, download the CiscoRTMTPlugin.zip from the **Download** link for the Cisco Unified Real-Time Monitoring Tool Windows and Linux Tool.
  - **Tip** When you install Unified RTMT on Windows 10 or later, only administrators with privileges can launch RTMT.
- **Step 4** Download the CiscoRTMTPlugin.zip to the preferred location on your client.
- **Step 5** To install the Windows version,
  - a) Unzip the CiscoRTMTPlugin.zip file.
  - b) Double-click the run.bat file.
- **Step 6** To install the Linux version,
  - a) Unzip the CiscoRTMTPlugin.zip file.
  - b) Once the files are extracted, you must set permissions to the run.sh file by executing the command **chmod 755 run.sh**.
  - c) Double-click the run.sh file.

# **Manage TFTP Server Files**

You can upload files for use by the phones to the TFTP server. Files that you can upload include custom phone rings, callback tones, and backgrounds. This option uploads files only to the specific server to which you connected, and other nodes in the cluster do not get upgraded.

Files upload into the **tftp** directory by default. You can also upload files to a subdirectory of the **tftp** directory.

If you have two Cisco TFTP servers that are configured in the cluster, you must perform the following procedure on both servers. This process does not distribute files to all nodes, nor to both Cisco TFTP servers in a cluster.

To upload and delete TFTP server files, follow this procedure:

#### **Procedure**

**Step 1** From the Cisco Unified Communications Operating System Administration window, navigate to **Software Upgrades** > **TFTP** > **File Management**.

The TFTP File Management window displays and shows a listing of the current uploaded files. You can filter the file list by using the Find controls.

- **Step 2** To upload a file, follow this procedure:
  - a) Click Upload File.

The Upload File dialog box opens.

- b) To upload a file, click **Browse** and then choose the file that you want to upload.
- c) To upload the file to a subdirectory of the **tftp** directory, enter the subdirectory in the **Directory** field.
- d) To start the upload, click Upload File.

The Status area indicates when the file uploads successfully.

e) After the file uploads, restart the Cisco TFTP service.

**Note** If you plan to upload several files, restart the Cisco TFTP service only once, after you have uploaded all the files.

- **Step 3** To delete files, follow this procedure:
  - a) Check the check boxes next to the files that you want to delete.
     You can also click Select All to select all of the files, or Clear All to clear all selection.
  - b) Click **Delete Selected**.

Note

If you want to modify a file that is already in the **tftp** directory, you can use the CLI command **file list tftp** to see the files in the TFTP directory and **file get tftp** to get a copy of a file in the TFTP directory. For more information, see Command Line Interface Reference Guide for Cisco Unifed Communications Solutions.

# Set Up a Custom Log-On Message

You can upload a text file that contains a customized log-on message that appears in Cisco Unified Communications Operating System Administration, Cisco Unified CM Administration, Cisco Unified Serviceability, Disaster Recovery System Administration, Cisco Prime License Manager, and the command line interface.

To upload a customized log-on message, follow this procedure:

### **Procedure**

Step 1 From the Cisco Unified Communications Operating System Administration window, navigate to **Software Upgrades** > **Customized Logon Message**.

The Customized Logon Message window displays.

- **Step 2** To choose the text file that you want to upload, click **Browse**.
- Step 3 Click Upload File.

**Note** You cannot upload a file that is larger than 10kB.

The system displays the customized log-on message.

**Step 4** To revert to the default log-on message, click **Delete**.

Your customized log-on message gets deleted, and the system displays the default log-on message.

Note

Check the **Require User Acknowledgment** checkbox if you want the custom message to be displayed on the login screens of the Cisco Unified Communications Operating System Administration, Cisco Unified CM Administration, Cisco Unified Serviceability, Disaster Recovery System Administration, Cisco Prime License Manager, and the command line interface.

# **Configure IPSec Policies**

Use this procedure only if you are performing a PCD migration from Release 10.5. You must reconfigure your IPSec policies after the PCD migration is complete. Before migration, you must disable the IPSec policy in both the nodes of the cluster. And after successful migration, ensure that you enable the IPSec policy.

- IPSec requires bidirectional provisioning, or one peer for each host (or gateway).
- When you provision the IPSec policy on two Unified Communications Manager nodes with one IPSec policy protocol set to "ANY" and the other IPSec policy protocol set to "UDP" or "TCP", the validation can result in a false negative if run from the node that uses the "ANY" protocol.
- IPSec, especially with encryption, affects the performance of your system.

### **Procedure**

- **Step 1** From Cisco Unified OS Administration, choose **Security** > **IPSec Configuration**.
- Step 2 Click Add New.
- Step 3 Configure the fields on the **IPSEC Policy Configuration** window. See the online help for more information about the fields and their configuration options.
- Step 4 Click Save.
- Step 5 (Optional) To validate IPsec, choose Services > Ping, check the Validate IPsec check box, and then click Ping.

# **Assign New Manager Assistant Roles**

Perform this procedure only if your previous release was configured to use the Cisco Unified Communications Manager Assistant feature, and you assigned application users to use either the InterCluster Peer-User or the

Admin-CUMA roles. The InterCluster Peer-User and Admin-CUMA roles are deprecated from release 10.0(1) onward and are removed during the upgrade process. You must assign new roles for those users.

#### **Procedure**

- **Step 1** To configure roles and users, see the chapter *Manage Users* in Administration Guide for Cisco Unified Communications Manager.
- Step 2 Ensure that the AXL user defined on the IM and Presence Service service user interface (**Presence** > **Inter-Clustering**) has a Standard AXL API Access role associated with it on the Unified Communications Manager application user page.

# **Verify IM and Presence Service Data Migration**

When you upgrade from Cisco Unified Presence Release 8.x to an IM and Presence Service Service release, user profiles are migrated to Unified Communications Manager. The user profile information is stored as new service profiles on Unified Communications Manager with the following name and description format:

Name: UCServiceProfile\_Migration\_x (where x is a number starting at 1)

Description: Migrated Service Profile Number x

To ensure that users can successfully log into Cisco Jabber after an upgrade from Cisco Unified Presence Release 8.x, you must verify that the user profile data migration was successful.

Profiles that are created but that are not assigned to users are *not* migrated to Unified Communications Manager.

### **Procedure**

- **Step 1** From Cisco Unified CM Administration, select **User Management > User Settings > Service Profile**.
- **Step 2** Select **Find** to list all service profiles.
- **Step 3** Verify that there are migrated service profiles with the following name format: UCServiceProfile\_Migration\_x
- **Step 4** If there are no migrated service profiles, check the installdb log file for any errors.
- Step 5 If the data migration fails, an import error alarm is raised on Unified Communications Manager and the Cisco Sync Agent sends a failure notification to the Cisco Unified CM IM and Presence Administration GUI.
  - **Tip** To view the alarm details, log into RTMT for Cisco Unified Communications Manager.

### What to do next

You can edit these service profiles to give them more meaningful names. See Administration Guide for Cisco Unified Communications Manager for more information about configuring service profiles.

Run the post-upgrade COP file. It runs a series of tests to verify that the system is stable. It also compares various parameters before the upgrade with the current version to identify any differences.

# **Enable High Availability on Presence Redundancy Groups**

This procedure applies to IM and Presence Service nodes only. If you disabled high availability on presence redundancy groups before beginning the upgrade process, use this procedure to enable it now.

### Before you begin

If it has been less than 30 minutes since your services restarted, confirm that your Cisco Jabber sessions have been recreated before you enable High Availability. Otherwise, Presence will not work for Jabber clients whose sessions aren't created.

To obtain the number of Jabber sessions, run the show perf query counter "Cisco Presence Engine" ActiveJsmSessions CLI command on all cluster nodes. The number of active sessions should match the number of users that you recorded when you disabled high availability prior to the upgrade.

#### **Procedure**

- **Step 1** From the Cisco Unified CM Administration user interface, choose **System > Presence Redundancy Groups**.
- Step 2 Click Find and select the Presence Redundancy Group.

  The Presence Redundancy Group Configuration window displays.
- **Step 3** Check the **Enable High Availability** check box.
- Step 4 Click Save.
- **Step 5** Repeat this procedure in each Presence Redundancy Group.

# **Restart the IM and Presence Sync Agent**

If you stopped the IM and Presence Service Sync Agent service before you began the upgrade process, restart it now.

### **Procedure**

- **Step 1** From the Cisco Unified Serviceability interface, select **Tools** > **Control Center Network Services**.
- Step 2 Select an IM and Presence Service node from the Server drop-down list and click Go.
- Step 3 In the IM and Presence Services section, select the Cisco Sync Agent and click Restart.

### **Example**

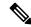

Note

After the Cisco Intercluster Sync Agent has finished the initial synchronisation, manually load the new Tomcat certificate onto Unified Communications Manager. This ensures that the synchronisation does not fail.

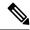

Note

Run the post-upgrade COP. It runs a series of tests to verify that the system is stable. It also compares various parameters before the upgrade with the current version to identify any differences.

# **Restart Cisco Emergency Responder Service**

### **Procedure**

If you stopped the Cisco Emergency Responder service before you began the upgrade process, restart it now.

- **Step 1** From the Cisco Emergency Responder serviceability interface, select **Tools** > **Control Center**.
- Step 2 Select Cisco Emergency Responder and click Restart.